# Web Pay Registration

- 1 Access Web Pay at <u>https://login.paylocity.com</u>.
- Click Register User to create a new User Name and confidential Password.

| pay                    | locity        |
|------------------------|---------------|
| Company Id             | 0             |
| Username               | 0             |
| Password               |               |
| Remember My Credential | ls            |
|                        | Login         |
| Forgot Password        | Register User |

- 3 In the Register User Screen, type in the Image Text shown. Click **Next**.
- 4 Enter the Paylocity assigned Company Id (not case-sensitive) and your Last Name.
- 5 Enter your nine digit Social Security number (**SSN**); enter your SSN a second time in the **Confirm SSN** field.

Enter your Home Zip Code and click **Next**.

## D Enter the Image Text.

## Employee Information

| Company ID                                                  |                                                  |
|-------------------------------------------------------------|--------------------------------------------------|
| Last Name                                                   |                                                  |
| SSN                                                         |                                                  |
| Confirm SSN                                                 |                                                  |
| Home Zip Code                                               |                                                  |
| Once you see the image below appear, enter<br>press "Next". | the text displayed into the blank form field and |
| Image Text                                                  |                                                  |
| uupib                                                       |                                                  |
| <u>Display New Image</u>                                    |                                                  |
| Previous                                                    | Next                                             |

8 Enter the **Username** (not casesensitive) and **Password** (this is casesensitive) you would like to use when accessing this account, taking into account specific requirements as noted. Enter your Password a second time in the Confirm Password field and click Next.

| er              |
|-----------------|
| ich as a # or ! |
|                 |
|                 |
|                 |
|                 |

Selected Username and Password must meet the rules noted in order to be valid.

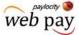

# Web Pay Registration

web pay

Select login challenge questions from the Question 1, Question 2, and Question 3 drop downs and enter answers.

#### 1 Click Next.

#### Challenge Questions

Welcome to your Challenge Questions setup. Please select 3 unique questions and provide answers for them. The challenge questions must be answered while performing tasks such as password resets.

| Question 1 | Ŧ    |
|------------|------|
| Select     | ¥    |
| Answer 1   |      |
|            |      |
| Question 2 |      |
| Select     | ¥    |
| Answer 2   |      |
|            |      |
| Question 3 |      |
| Select     | Ψ    |
| Answer 3   |      |
|            |      |
|            |      |
| Previous   | Next |
|            |      |

### 近 Smart Tip

There is an 80 character limit for **Answer** fields.

#### Select an image from the Select Security Image drop down.

# Enter a personal **Security Phrase** (128 character limit) and click **Next**.

| SecurityIma | *<br>ge       |  |  |
|-------------|---------------|--|--|
|             |               |  |  |
|             | de a security |  |  |

# 泣 Smart Tip

The image and phrase selected will appear on the login screen once the **Company Id** and **Username** are entered.

- Verify all registration information is correct.
- Click Finish to create the new user account and enter Web Pay.

#### **REMINDERS:**

- Online videos are available to show you how to register a user.
- Once the user account is created, users may log in through the main screen by entering the Company Id, User Name, and Password selected during registration.
- In order to maintain confidentiality, employees must contact their Company Administrator with questions. Paylocity is not authorized to speak directly with employees.